## **Yksittäisen kansion käyttöoikeuksien muuttaminen**

Last Modified on 17/11/2015 12:46 pm EET

1. Siirrytään Sharepointissa halutun tiedostokirjaston polkuun, missä haluttu kansio näkyy.

Painetaan halutun kansion kohdalta **1988** painiketta.

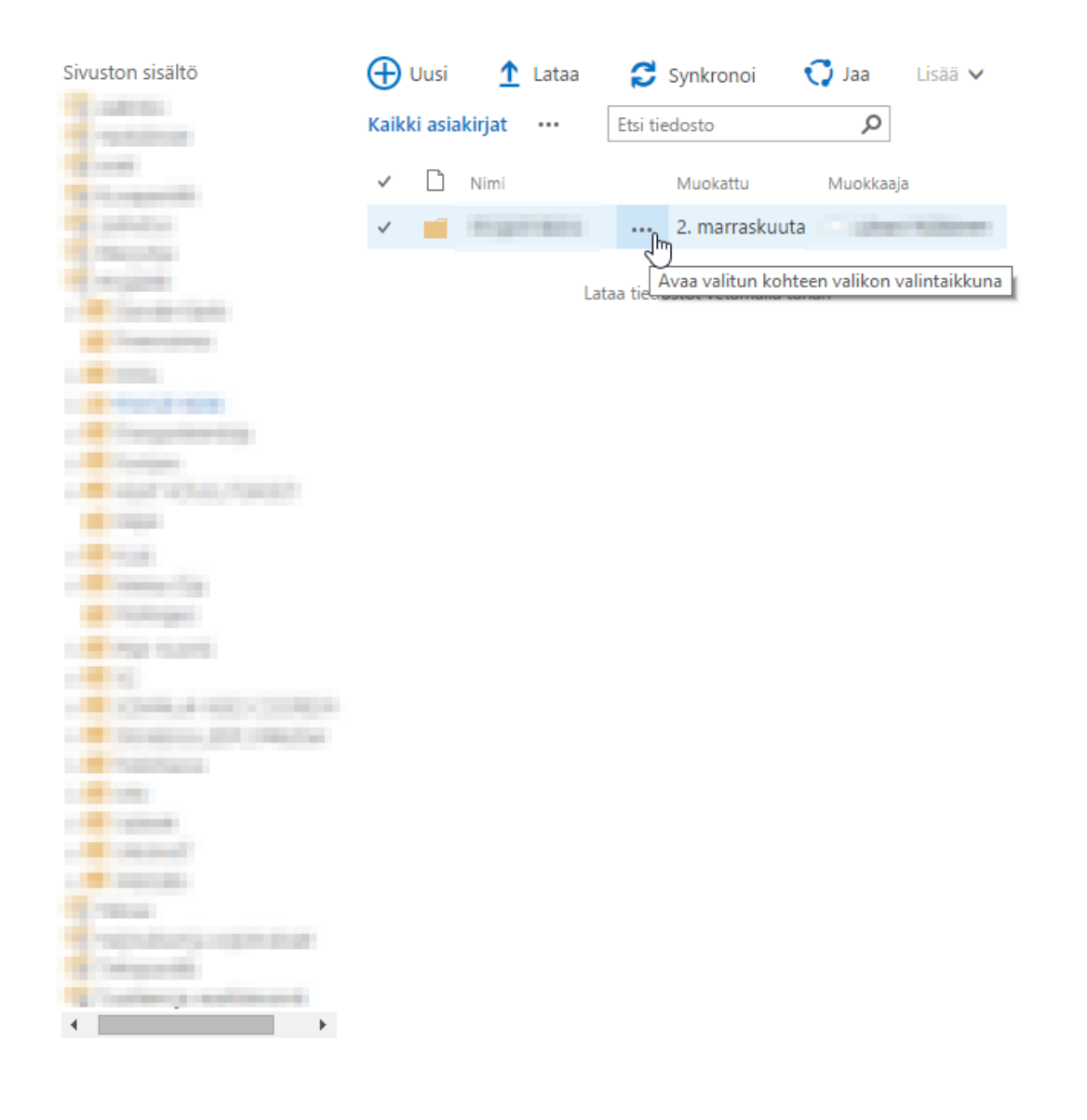

2. Seuraavassa näkymässä painetaan uudestaan **illa au**nappia, josta avautuu alasvetovalikko. Tuosta valikosta valitaan **lisäasetukset** ja sieltä **Jaettu**.

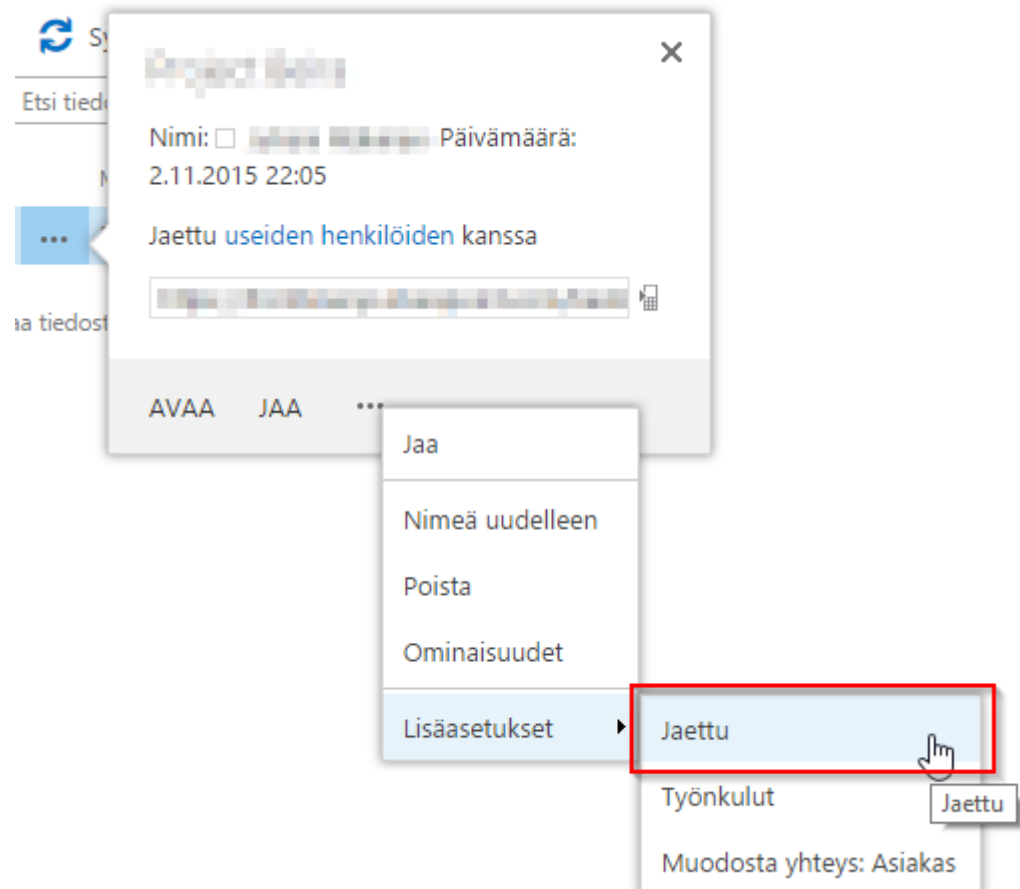

3. Uudessa avautuvassa näkymässä painetaan **lisäasetukset**.

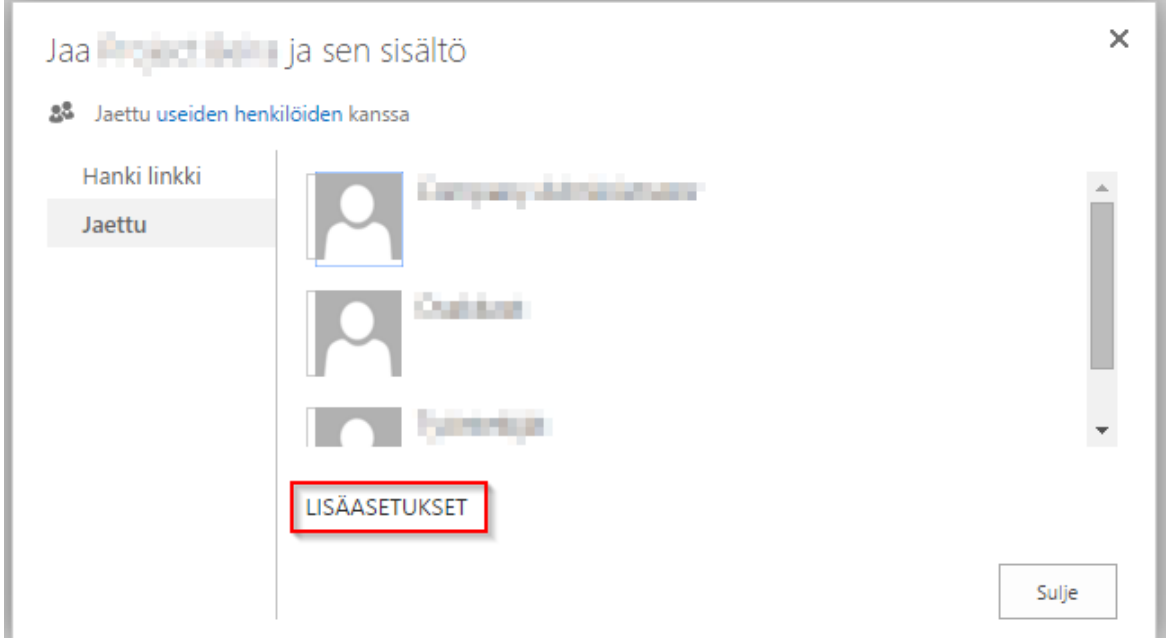

4. Tämän jälkeen avautuu uusi näkymä, missä käyttöoikeuksia voidaan muokata tarkemmalla tasolla. Mikäli muokattavaan kansioon halutaan tiedostokirjastosta poikkeavat oikeudet niin

## valitaan **Lopeta oikeuksien perintä**.

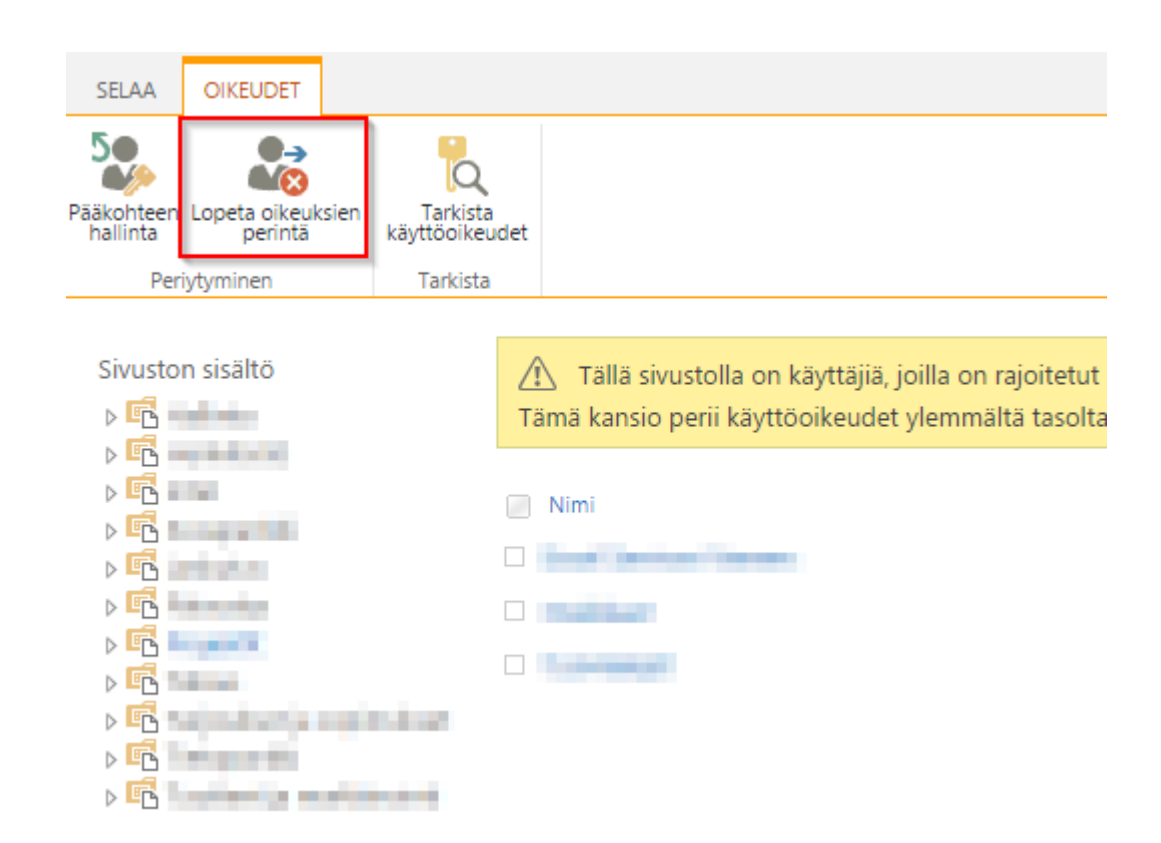

5. Oikeudet eivät enää tule pakotetusti ylemmältä tasolta. Uusia oikeuksia voidaan määritellä painamalla **Myönnä käyttäoikeuksia**-nappia.

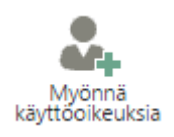

6. Viimeisessä näkymässä valitaan kenelle kansio jaetaan ja mikä on käyttöoikeustaso.

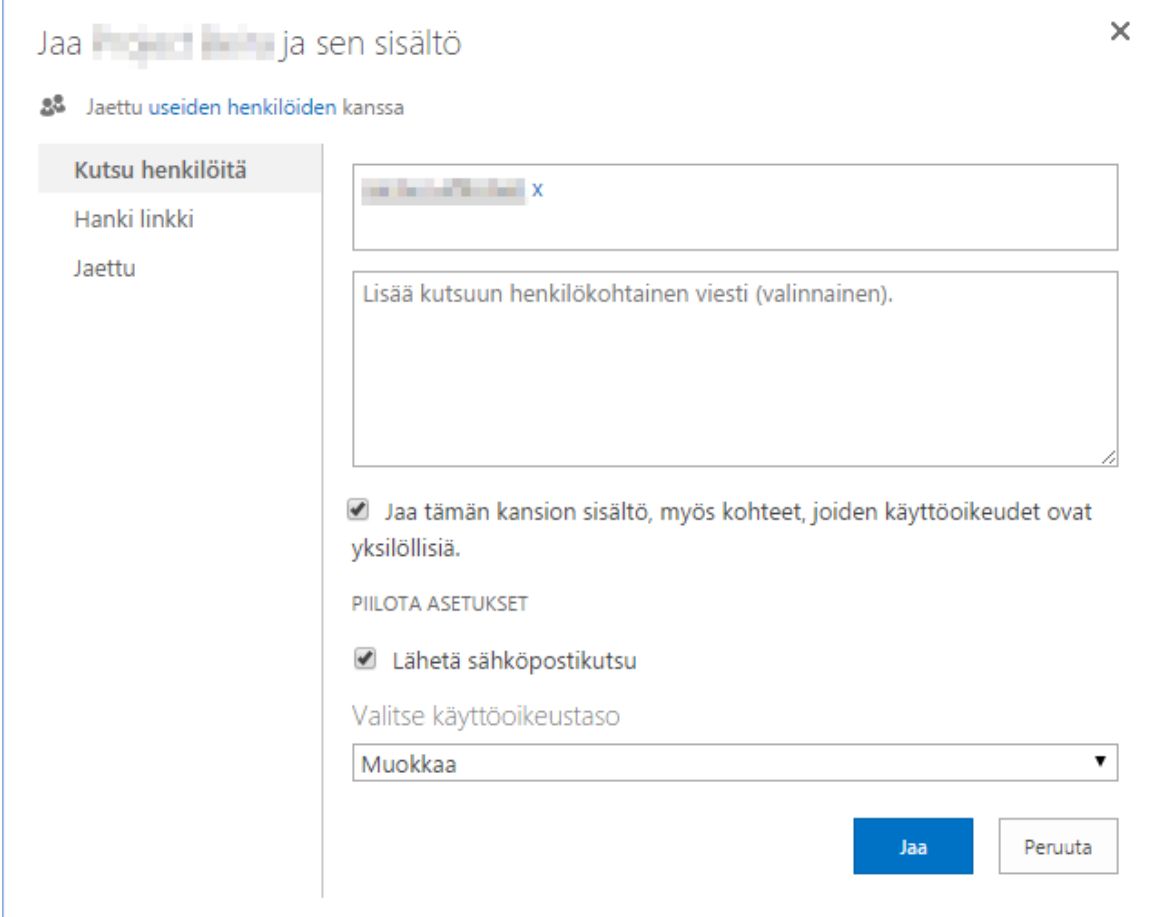